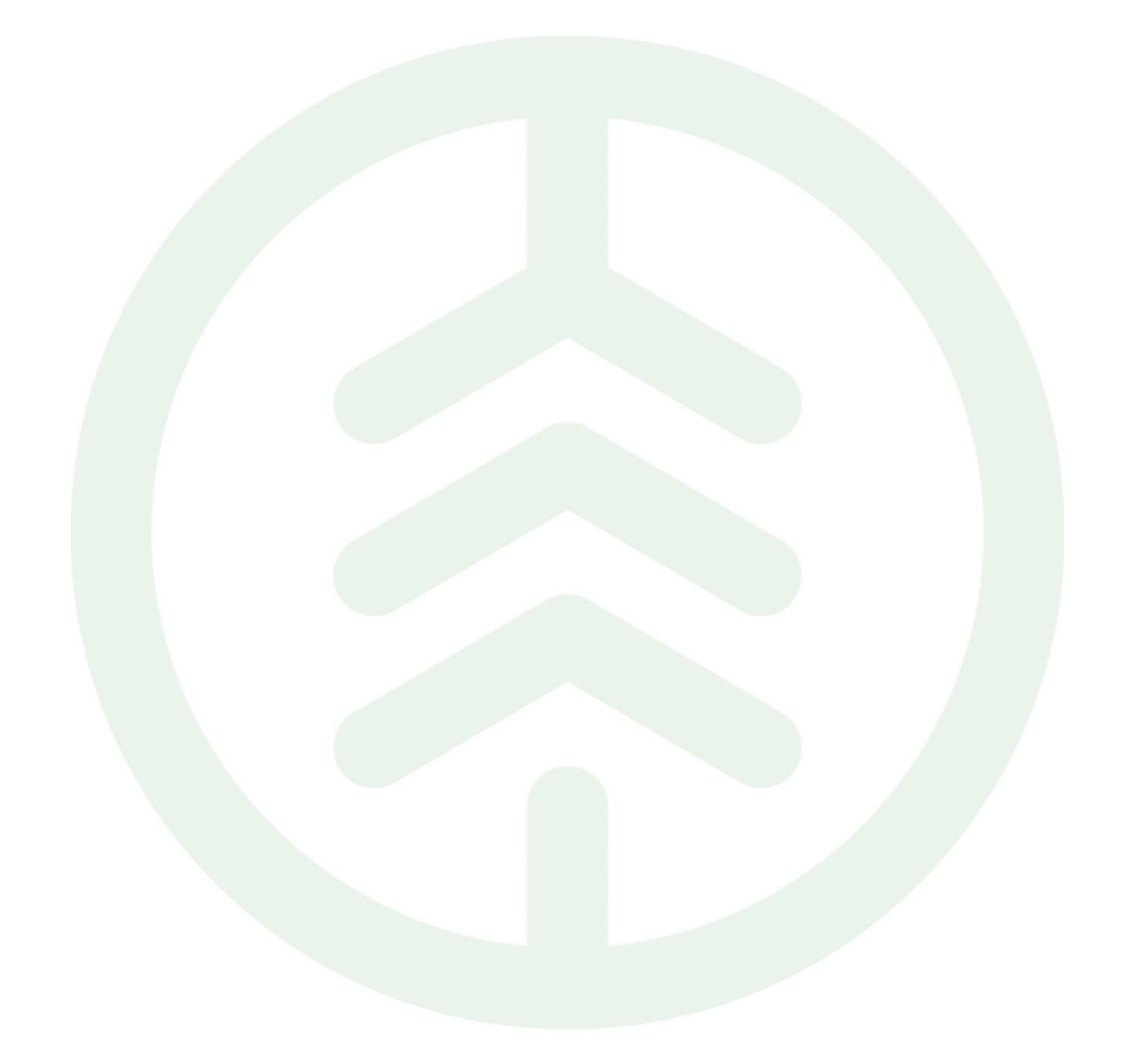

# Handbok Mätbeskedsklienten

Versionsnummer 2.0

Senast uppdaterad: 2024-06-12

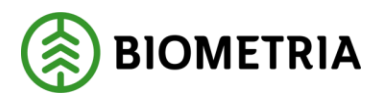

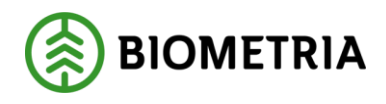

# Revisionshistorik

Revisionshistorik för dokumentet.

Vid ändring av revisionshistorik ska även version och datum på första sidan samt datum i sidhuvudet uppdateras.

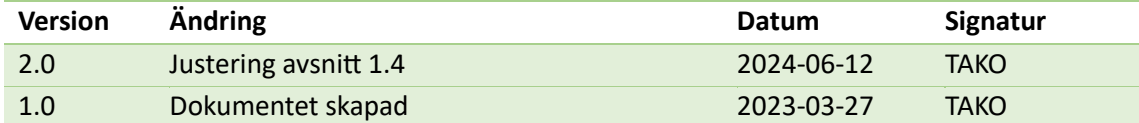

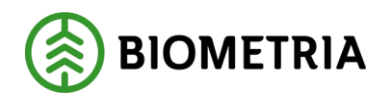

# Innehållsförteckning

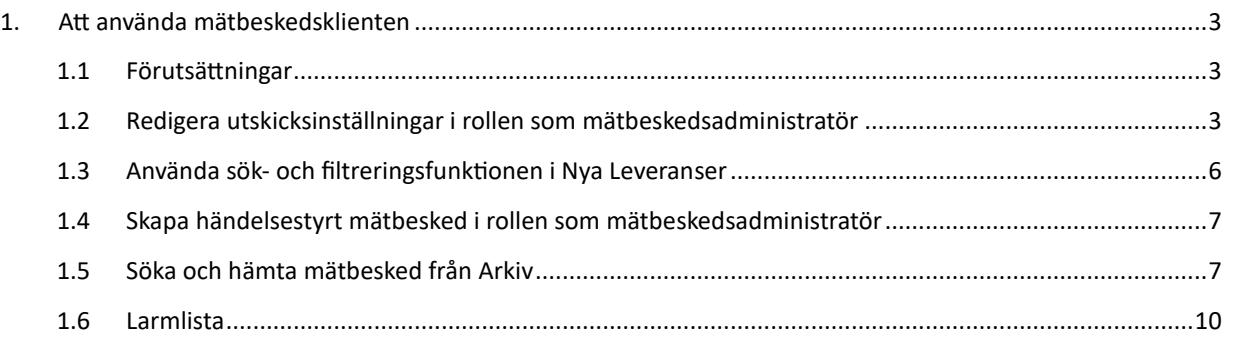

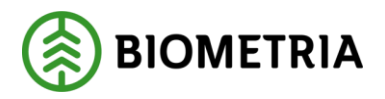

# <span id="page-3-0"></span>**1. Att använda mätbeskedsklienten**

Mätbeskedsklienten riktar sig till organisationer som köper råvara och fungerar som ett stöd för att skapa, hämta och administrera utskick av mätbesked i VIOL 3.

## <span id="page-3-1"></span>1.1 Förutsättningar

För att få tillgång till mätbeskedsklienten krävs det att användaren har beställt och blivit tilldelad en behörighet av Biometria. Beställningen görs via mina sidor på biometria.se och det finns två möjliga behörighetsroller att beställa:

- **Mätbeskedsanvändare** Får hämta mätbesked där den egna organisationen finns med som köpare eller säljare. Tillåts även se utskicksinställningarna för den egna organisationen.
- **Mätbeskedsadministratör** Får skapa och hämta mätbesked där den egna organisationen finns med som köpare eller säljare. Tillåts även se och redigera utskicksinställningarna för den egna organisationen.

Det går endast att skapa mätbesked för kompletta leveranser. Med komplett menas att samtliga mätningsresultat för leveransen har redovisats samt värdeberäkningen är komplett i de fall värdeberäkning görs i VIOL 3. Leveranser som inte är kompletta kommer inte att synas i mätbeskedsklienten.

Fullmakt gentemot annan aktör än den egna organisationen kan också ansökas om på Biometria.se.

Möjlighet finns också att via integration skapa och hämta mätbesked. Certifikatslösning finns för detta att ansöka om på biometria.se.

## <span id="page-3-2"></span>1.2 Redigera utskicksinställningar i rollen som mätbeskedsadministratör Som **mätbeskedsadministratör** kan och **bör** en användare redigera inställningar för utskick av mätbesked för den/de organisationer som denne tillhör.

För att redigera utskicksinställningarna navigerar användaren till fliken *Inställningar* och väljer *redigera utskick*.

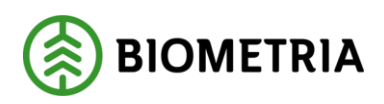

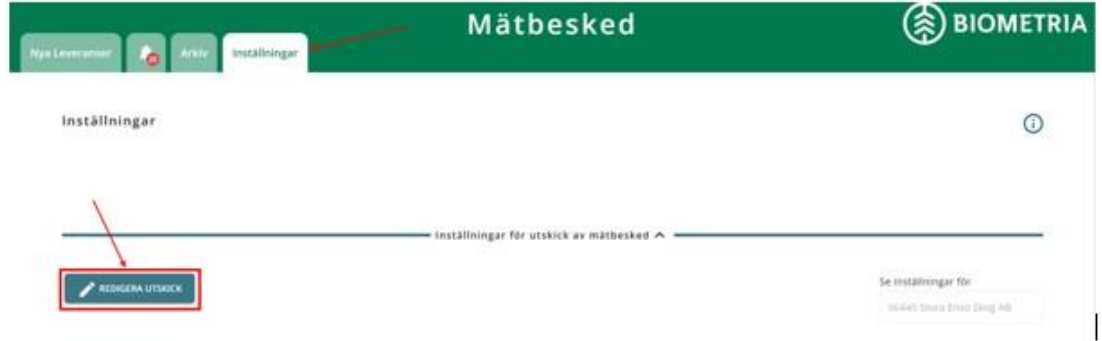

#### Vilket möjliggör redigering av nedan inställningar.

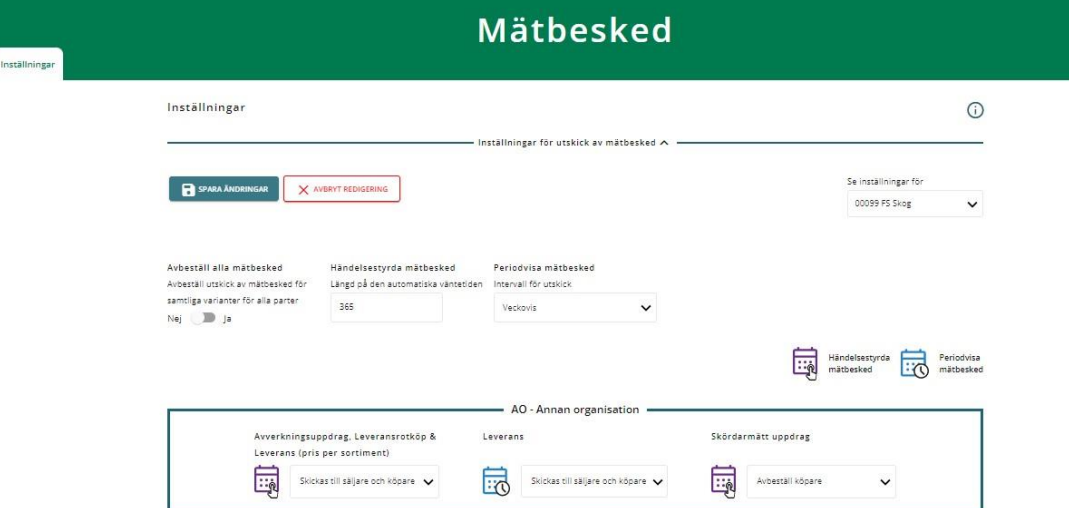

- **Avbeställ alla mätbesked** Ja=alla fysiska och digitala utskick av mätbesked avbeställs, både till köpare och säljare. Arkiveras dock alltid men sänds ej ut. Nej=alla fysiska och digitala utskick av mätbesked beställs, både till köpare och säljare.
- **Händelsestyrda mätbesked (Längd på den automatiska väntetiden)** Välj här antal dagar – X antal dagar efter att nya eller korrigerade händelser på avtalsobjektet inkommit, så skapas automatiskt ett händelsestyrt mätbesked efter val som administratören gör här. X=valfritt värde mellan 1–365 dagar. **Händelsestyrda mätbesked avser Avverkningsuppdrag, leveransrotköp och skördarmätta uppdrag**. Om inget val görs sker utskick automatiskt 365 dagar efter senaste redovisningshändelse på avtalsobjektet.
- **Periodvisa mätbesked (Intervall för utskick)** Välj om organisationen vill ha sina periodvisa mätbesked skapade och utskickade månadsvis eller veckovis. **Periodvisa avser leverans/leveransvirke**.
- Har administratören behörighet till **flera organisationer** så görs även en inställning under: **Se inställningar för** – På huvudkodsnivå.

Det är också möjligt att redigera utskicksinställningarna per kombination av anskaffningsform och avtalsform.

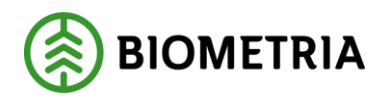

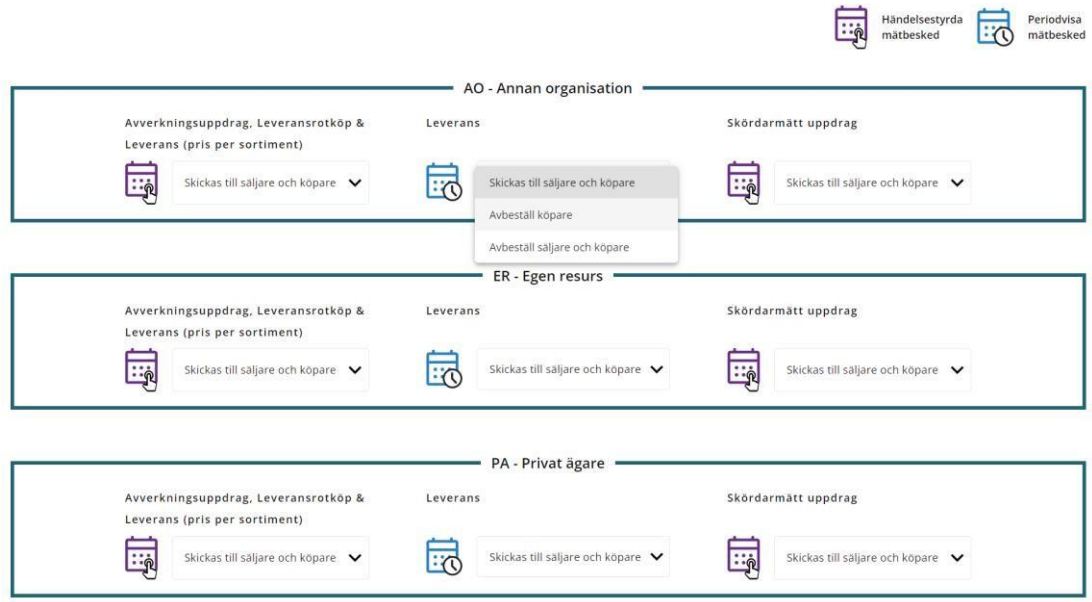

Till exempel kan administratören välja att vid alla inköp från egen organisation där avtalsformen är Avverkningsuppdrag, Leveransrotköp eller Leverans (pris per sortiment) ska mätbesked skickas till både säljare och köpare.

Vid inköp från egen organisation med avtalsform Leverans ska mätbesked endast skickas till säljaren = Avbeställ köpare och vid skördarmätta uppdrag ska inga mätbesked skickas alls = Avbeställ säljare och köpare.

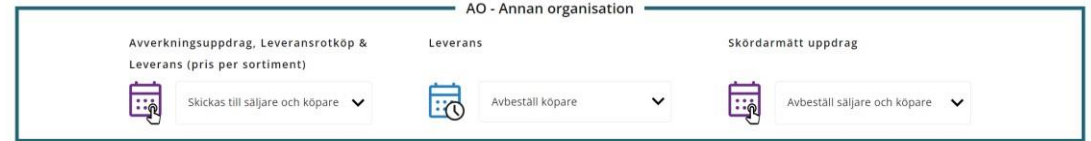

Glöm ej att spara dina inställningar efter att val gjorts.

**Periodvisa mätbesked** skapas till skillnad från händelsestyrda mätbesked upp automatiskt antingen varje vecka eller varje månad baserat på organisationens utskicksinställningar. Dessa utskick kan ej ändras/skapas någon annanstans än vid inställningar här.

**Månadsvisa mätbesked** skapas upp den första dagen i innevarande månad och inkluderar alla leveranser fr.o.m. första dagen t.o.m. sista dagen föregående månad.

**Veckovisa mätbesked** skapas upp måndagen i innevarande månad och inkluderar alla leveranser fr.o.m. måndagen t.o.m. söndagen föregående vecka.

Periodvisa mätbesked finns att hämta i Arkiv när de är skapade.

**Informationsnotis** (i) finns på sidan som förklarar viss funktionalitet av det som finns på sidan och förklarar en del av innebörden.

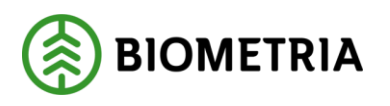

# <span id="page-6-0"></span>1.3 Använda sök- och filtreringsfunktionen i Nya Leveranser

Det finns olika sätt att söka fram ett eller flera specifika avtalsobjekt med nya leveranser på. Dels finns ett fält för att söka på fritext efter ett specifikt avtalsobjekt eller förstaledskontrakt, här måste **hela namnet vid sökning skrivas in** (*tex FK0000xxxx*), fungerar ej med förkortningar. Enklast är att söka på befintligt FLK-nummer eller avtalsobjektsnummer, både intern och extern identitet är sökbar.

Finner du ej identiteten i din sökning så är mätningen förmodligen ej komplett och kan ligga larmad.

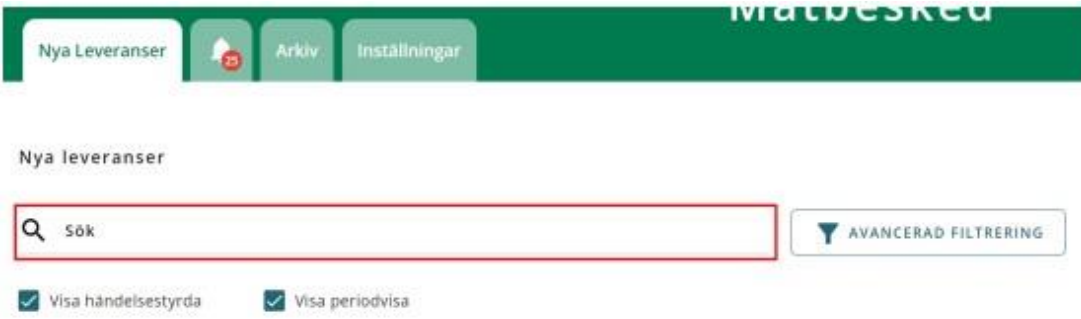

Eller så kan användaren med hjälp av **Avancerad filtrering** söka fram avtalsobjekt utifrån begreppen *Avtalsobjekt, Köpare, Kontrakt* och *Mätdatum*. Användaren kan även välja hur sökresultaten ska sorteras (*Sorteras efter*) och om denne vill se händelsestyrda mätbesked, periodvisa mätbesked eller både ock genom att sätta i bock eller ta bort bock vid *Visa händelsestyrda* eller *Visa periodvisa*.

*Avtalsobjekt, Köpare* och *Kontrakt* **visar de alternativ** som finns att välja på i dropp down listor. Både intern och extern referens är sökbar. Finns ej önskad sökning i alternativen under dropp down listerna på avtalsobjekt eller kontrakt, så finns förmodligen ej komplett mätning på önskad sökning. Sök i larmflik om eventuell mätning finns där larmad eller om värdeberäkning ej är ok enligt FLK så kan larm finnas i VIOL 3 klienten.

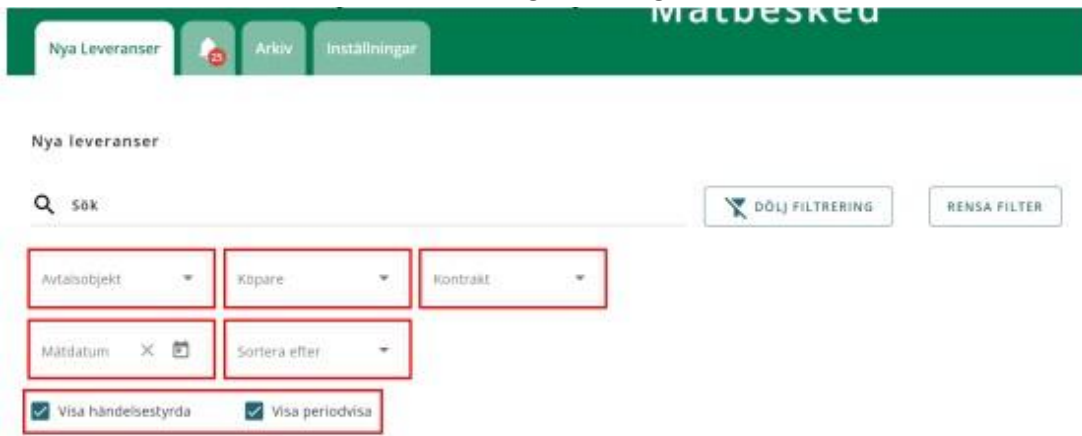

**Rensa filter**funktion finns som tar bort all tidigare sökväg om så önskas.

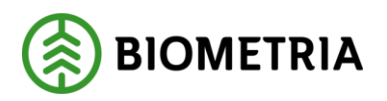

# <span id="page-7-0"></span>1.4 Skapa händelsestyrt mätbesked i rollen som mätbeskedsadministratör

**Ett händelsestyrt mätbesked är ett mätbesked som kan skapas manuellt** genom ett knapptryck av en användare i mätbeskedsklienten eller via eget integrations system.

För att skapa ett **händelsestyrt mätbesked** på ett avtalsobjekt markerar användaren ett eller flera avtalsobjekt i listan under *Nya leveranser* eller söker på önskat kontrakt/avtalsobjekt i någon av dropp down listorna och sedan på *Skapa mätbesked*. **Periodvist mätbesked går ej att skapa manuellt!** Även *Markera alla* finns som alternativ i det fall man skulle vilja beställa mätbesked på alla kompletta händelsestyrda mätningar som inkommit.

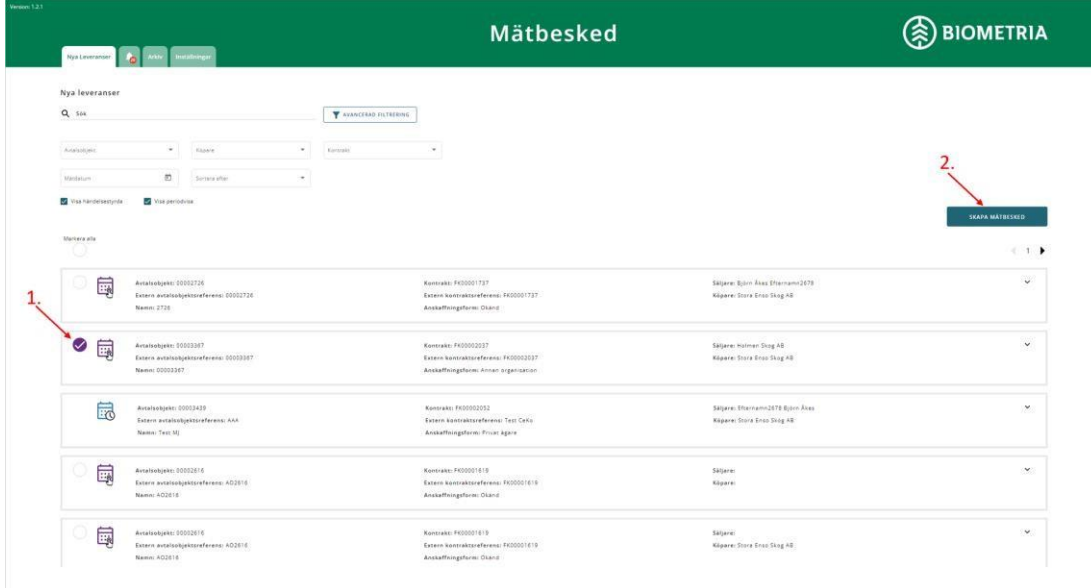

En informationsruta visas som talar om att mätbeskedet/mätbeskeden håller på att skapas. Det kan ta en stund för att skapa ett mätbesked, ha tålamod. När mätbeskedet är färdigskapat går det att söka fram och hitta i arkiv. I dagens läge skall Mätbeskedet finnas i Arkiv dagen efter beställning gjorts.

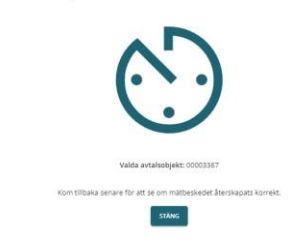

Försöker skapa mätbesked för 1 st avtalsobjekt...

# <span id="page-7-1"></span>1.5 Söka och hämta mätbesked från Arkiv

När ett mätbesked har skapats utan fel hittas det igen i Arkiv.

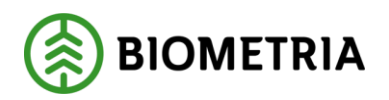

æ

När en användare öppnar **Arkiv** behöver först en initial utsökning göras. Det som går att söka på är *Förstaledskontrakt, avtalsobjekt* och *mätdatum*. Det är möjligt att kombinera söktermerna eller var för sig. Både intern och extern referens är sökbart och **hela identitetens namn** måste skrivas dit i sökfältet.

Förkortningar fungerar ej.

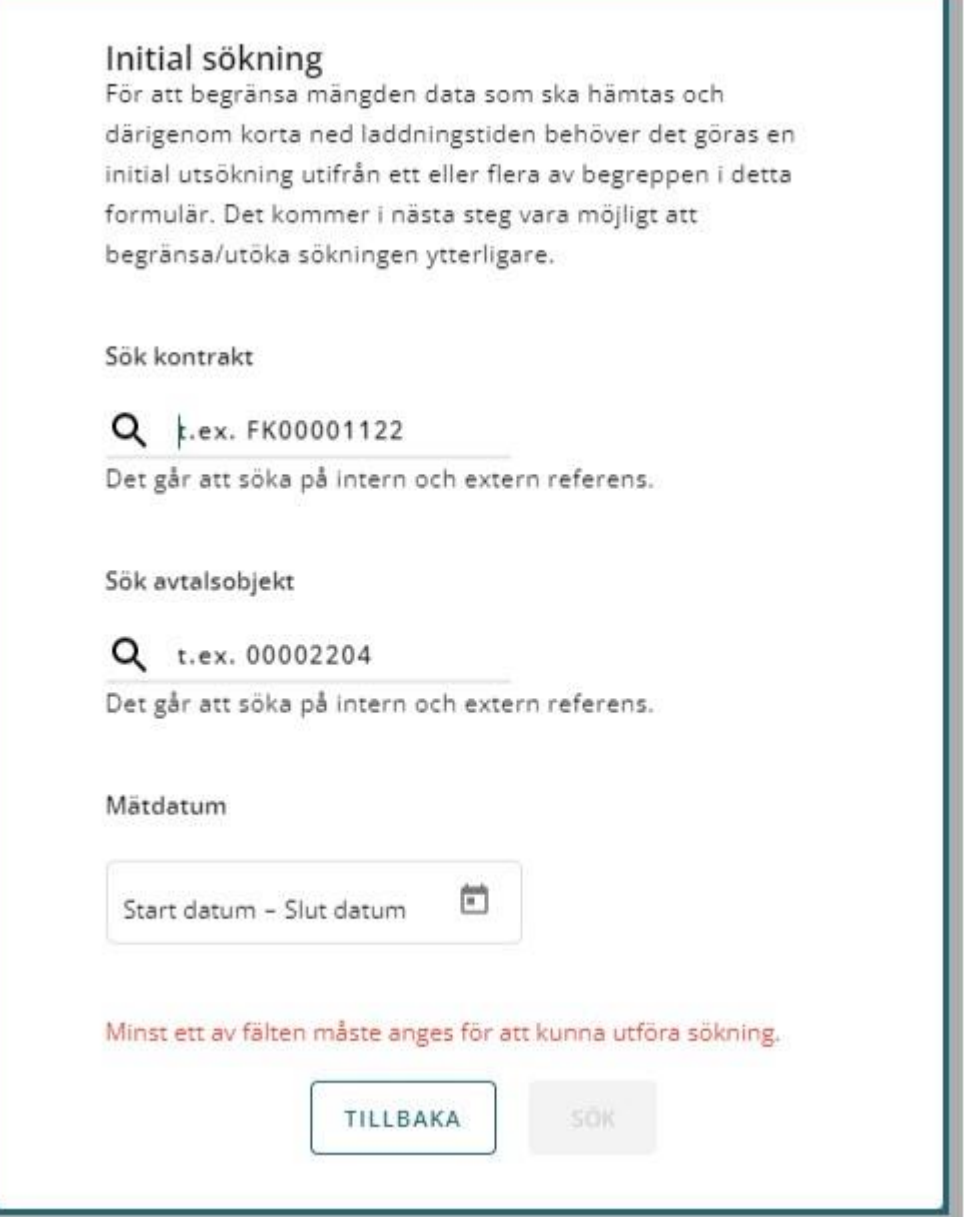

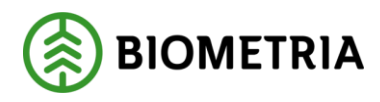

Mätdatum ställs in fr.o.m. – t.o.m. i det fall man önskar söka på det. Genom att markera startdatum med ett knapptryck och slutdatum med ett knapptryck får du en hel period markerad som enligt nedan.

Mätdatum  $\times E$ Start datur - Slut datum MARS 2023 -₹  $\rightarrow$ ò  $\tau$ ř ¥  $\overline{M}$  $\mathbf{r}$  $\leq$ MARS  $\overline{z}$  $\overline{3}$  $\overline{4}$  $\mathbf{1}$  $\overline{8}$ 5  $\mathbf{6}$  $\overline{7}$ 9  $10$  $11$  $12$  $13$  $14$ 15 16  $17$ 18  $24$ 19  $20$ 21 22 23 25 28 29 30  $31$ 26 27 Avbryt Tillämpa

Efter utsökning genomförts listas alla mätbesked som matchar utsökningen. För att hämta ett mätbesked markerar användaren den eller de mätbesked som önskas och klickar på **Ladda ner mätbesked.**

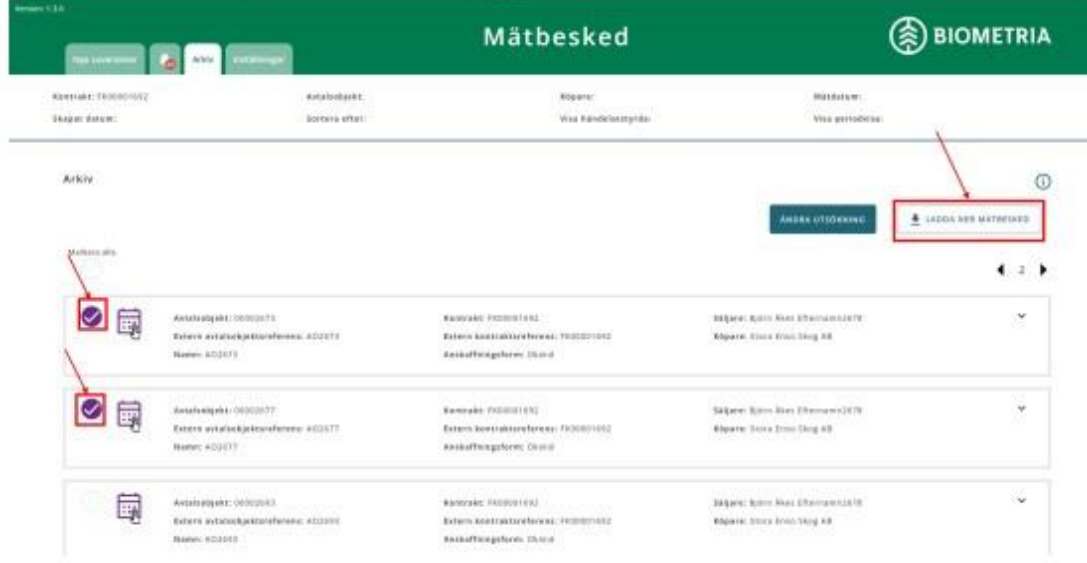

Biometria

Box 89 | 751 03 UPPSALA | 010-228 50 00 |info@biometria.se | www.biometria.se | 9 (12) Copyright© 2023 - 2024 Biometria Ekonomisk förening. Med ensamrätt.

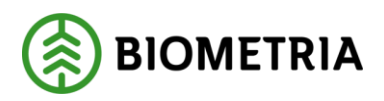

Mätbeskeden visas och laddas ner som ZIP-fil och kan därefter öppnas. Om en användare vill ändra sin utsökning i **Arkiv** går det att göra genom att välja *Ändra utsökning.* Det öppnas då en ny ruta där användaren kan ändra sina sökbegrepp. Flera sökbegrepp finns vid önskad ändrad utsökning. Även här framgår det i dropp down listan vilka sökbara kontrakt och avtalsobjekt som finns i Arkiv. Söka direkt på ett specifikt avtalsobjekt/kontrakt går också i respektive rullist genom att skriva dit önskad identitet och därefter sök.

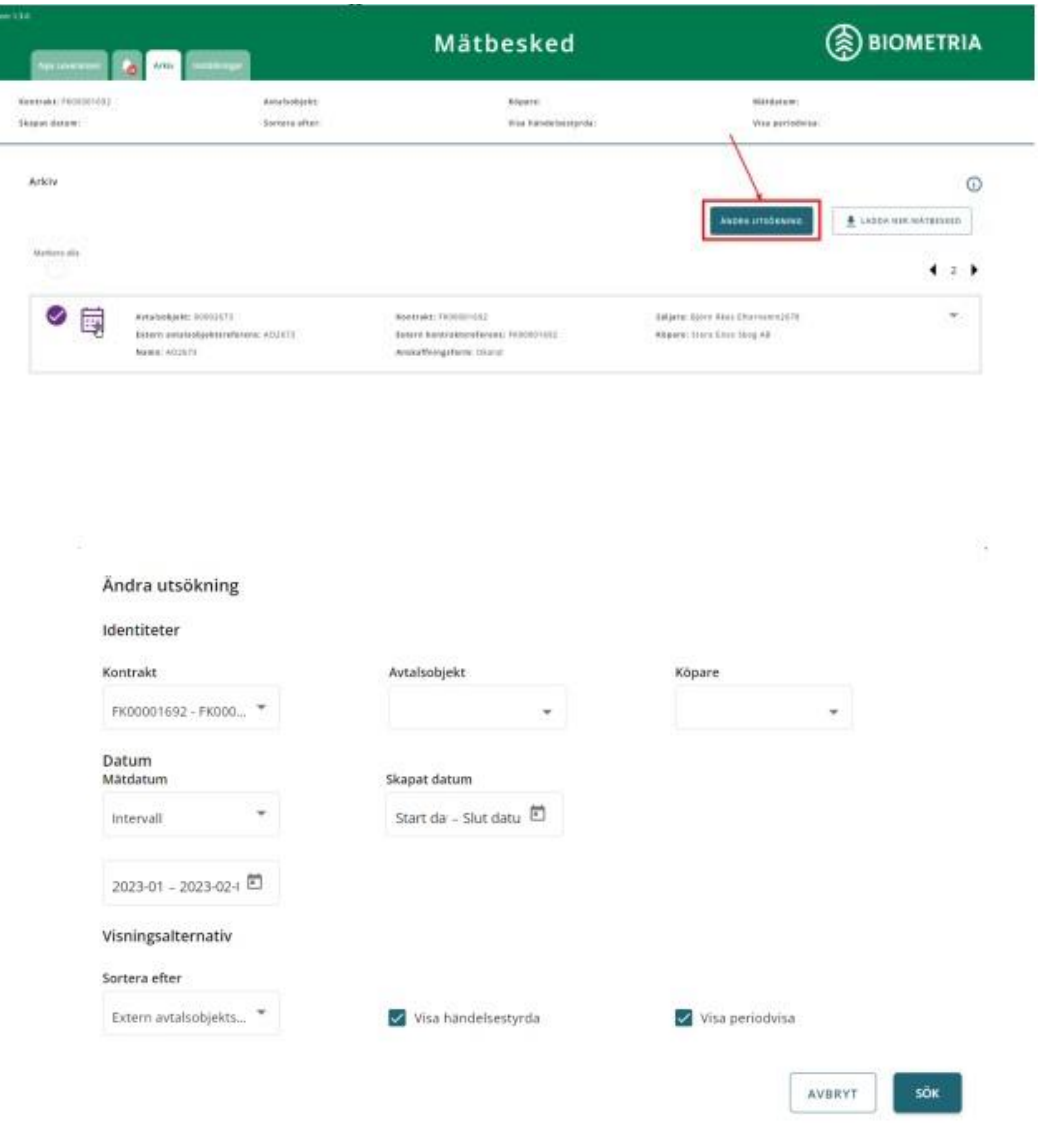

### <span id="page-10-0"></span>1.6 Larmlista

Om ett mätbesked inte kunnat skapats av någon anledning ska mätbeskedet visas i en larmlista som återfinns under den i bilden markerade klockan.

Biometria

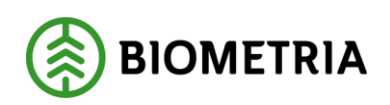

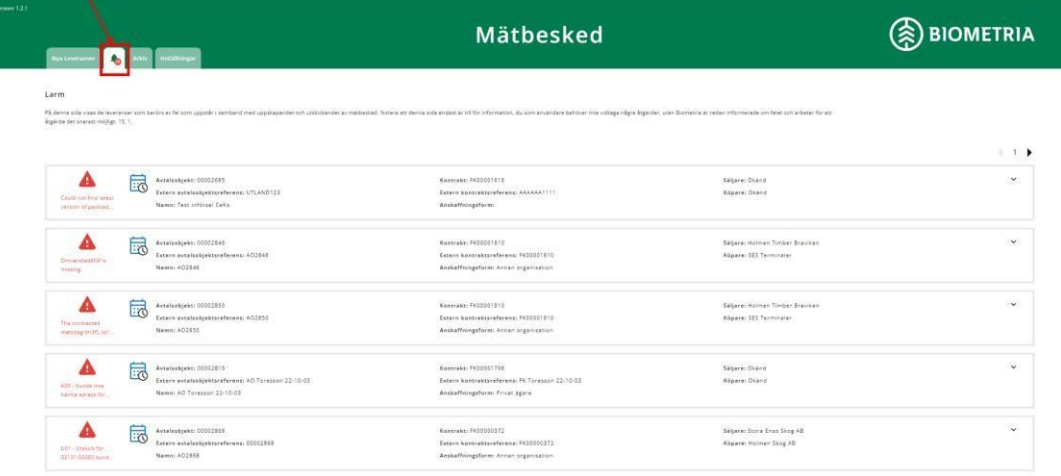

Syftet med larmlistan är för en användare endast av informativ karaktär. Biometria bevakar och ansvarar för att åtgärda alla fel som uppstår vid skapandet av mätbesked och informerar i det fall det behövs gentemot aktör.